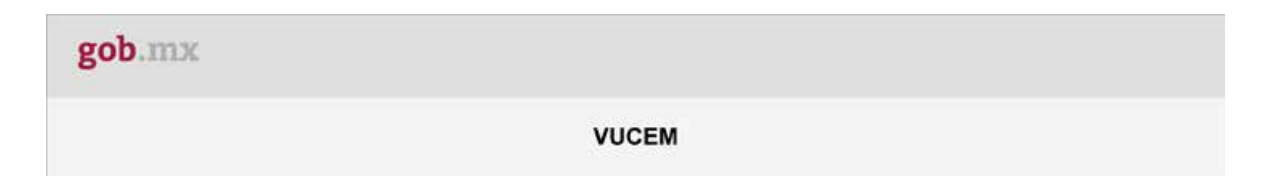

## **Manual de reasignación de Folios - VUCEM**

1. Deberá seleccionar la opción "Usuarios", posterior "Administrar bandejas".

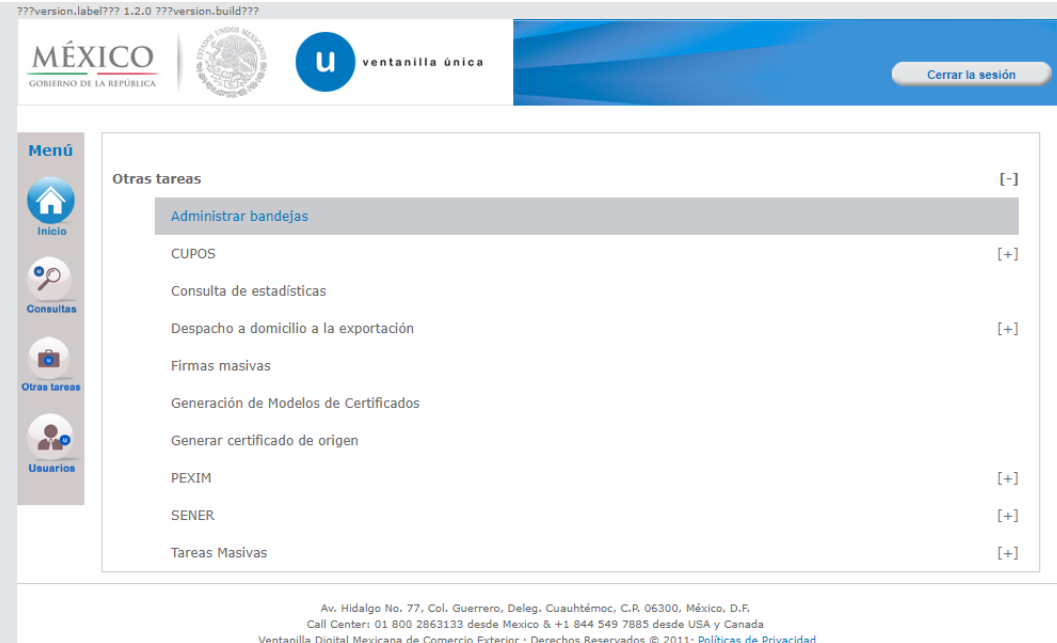

## 2. Deberá capturar el RFC y seleccionar "Buscar".

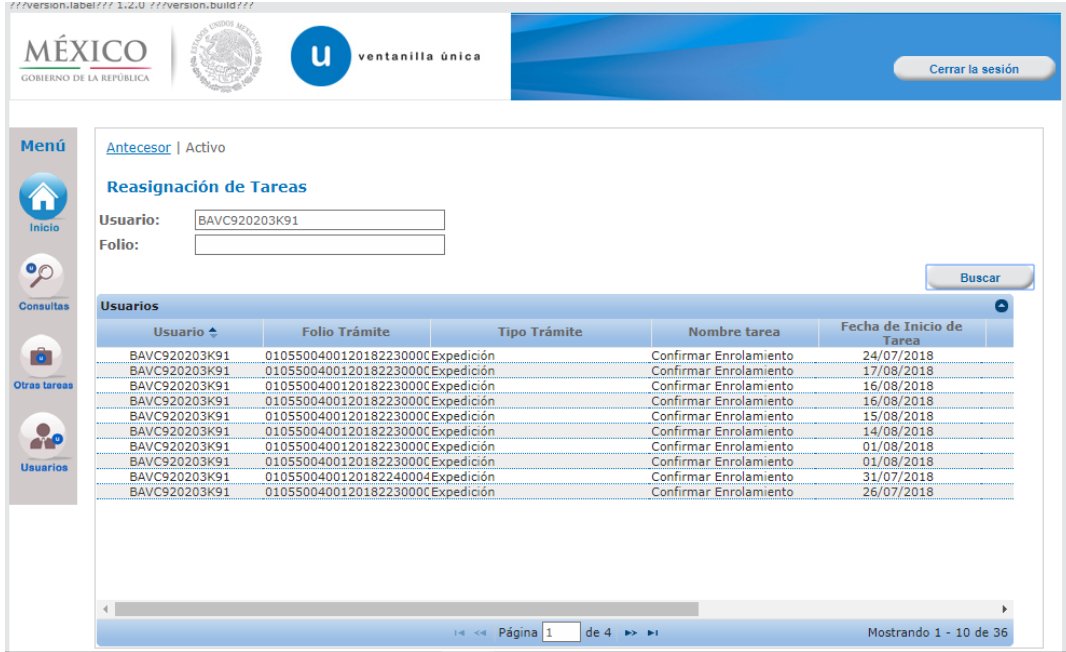

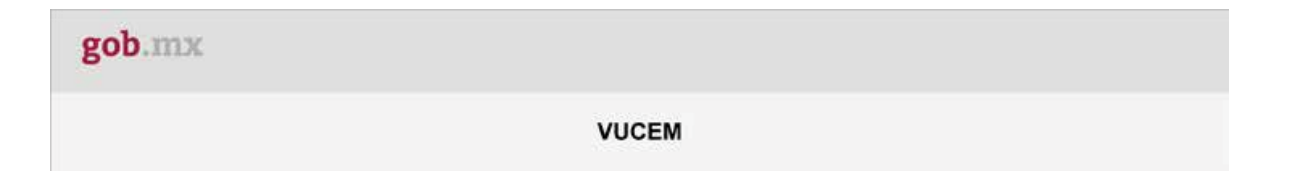

3. Deberá dar doble clic al folio a reasignar y seleccionar el RFC quien lo atenderá, posterior seleccionar "Reasignar".

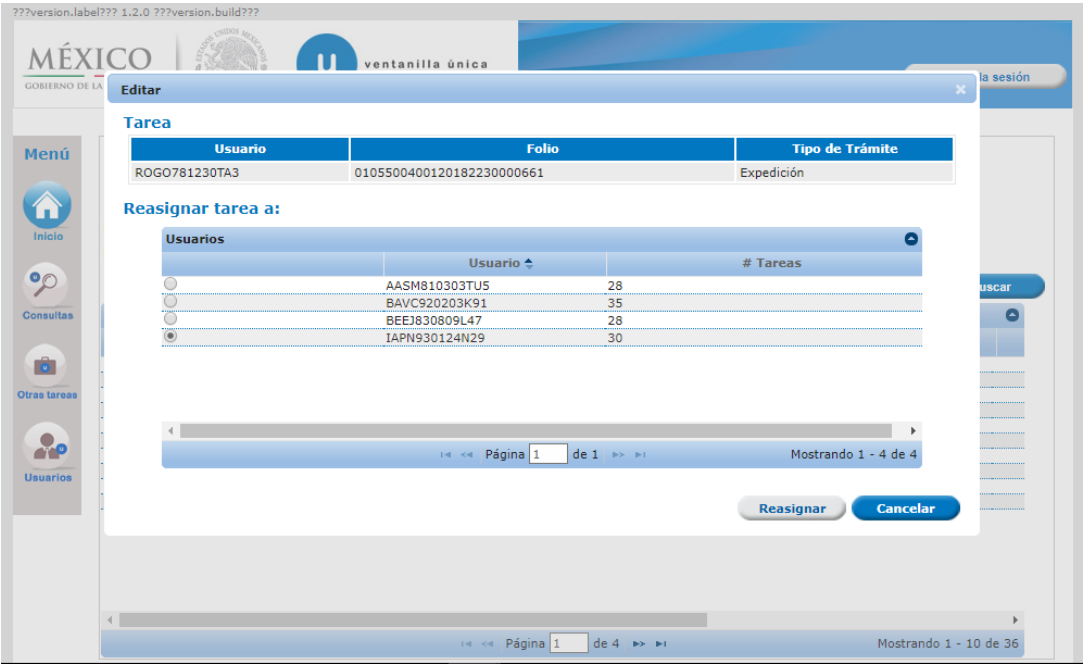

4. VUCEM le indicará que la reasignación se generó de manera exitosa.

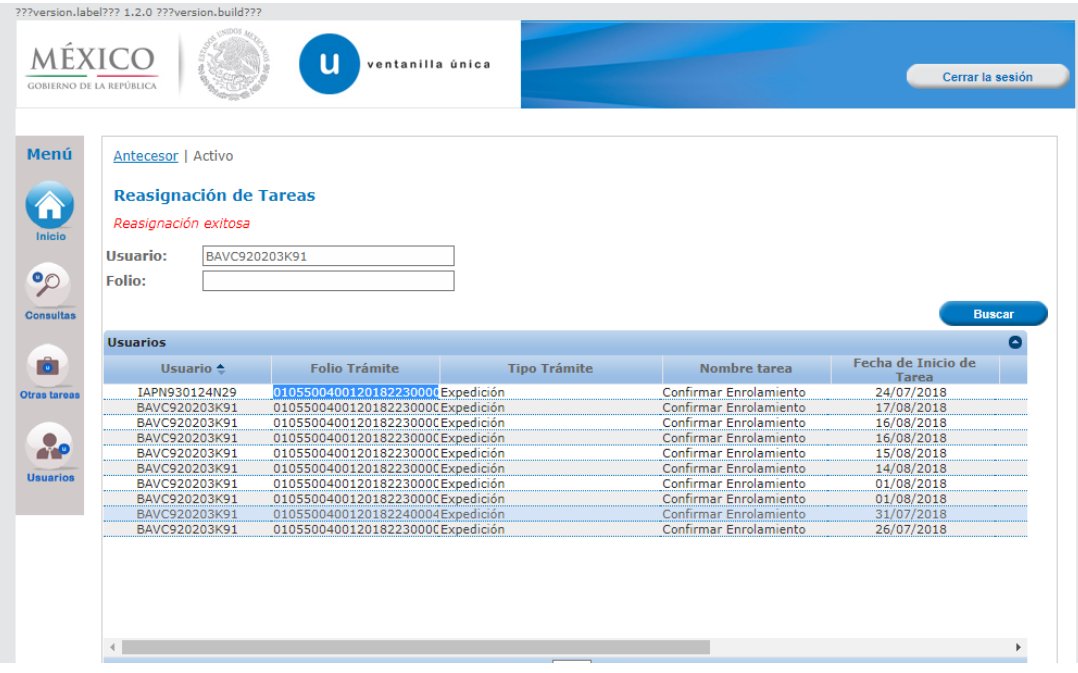